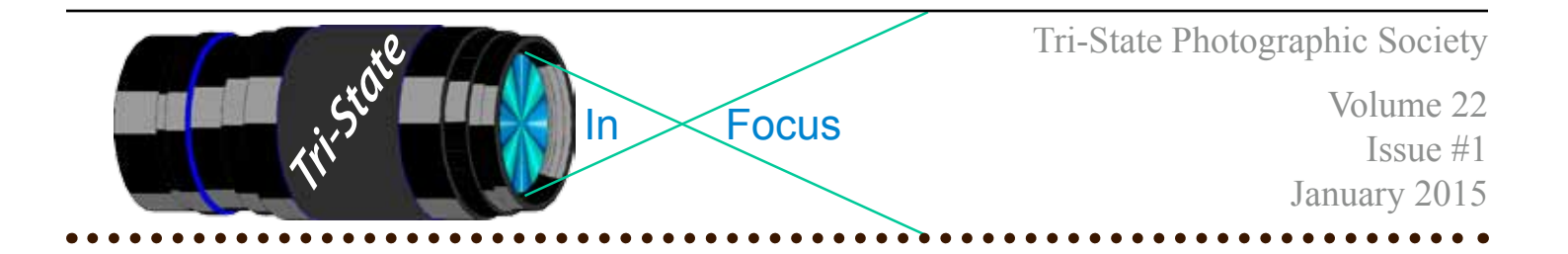

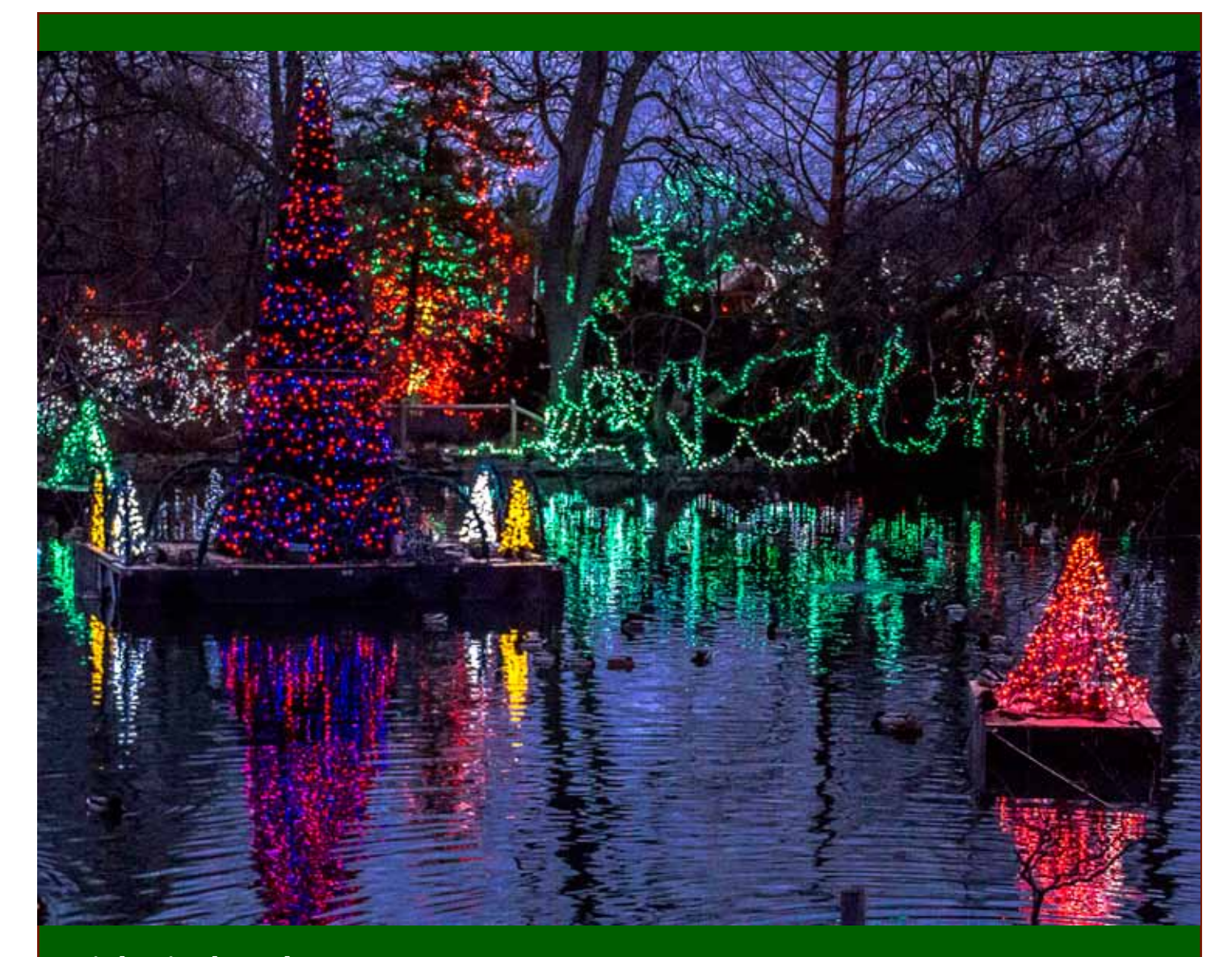

**Lights in the Lake by Donna Loughry Canon 60D, 18-270, ISO 12800, 1/60, F 4.5.**

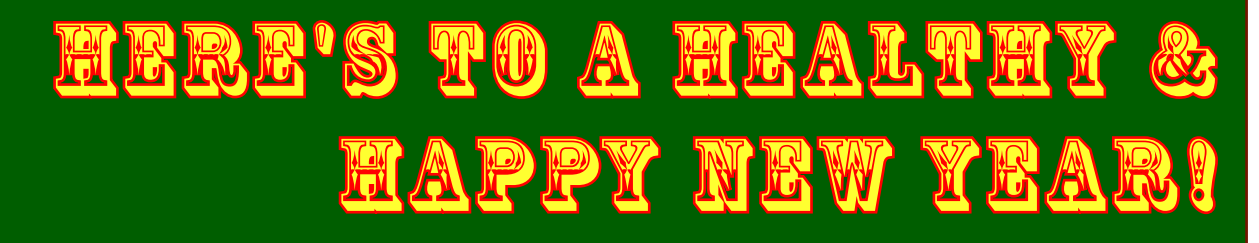

Member of Photographic Society of America

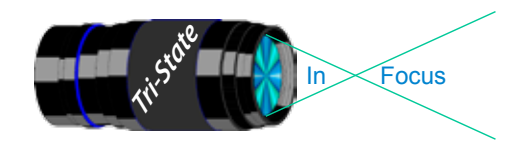

Tri-State Photographic Society In www.tristatephotographicsociety.com

Volume 22, Issue #1, Jan. 2015

# **Bracketing Effects In The Various Modes Of A DSLR.**

When I am out shooting with loved ones and friends, I often have my camera set for bracketing my shots – for  $0, -1, +1$ ; 1 stop. During a recent trip to the Cincinnati Zoo to see the Holiday Lights, I set my camera's ISO to Auto. This was during the early evening when the light would be changing quickly. I had my camera set to Program mode so I did not need to adjust my settings in the darkening light. During the early evening, I noticed that most of the ISO settings were up in the thousands. Therefore, I tried setting the ISO to 12800 - the highest my camera will go.

While reviewing my images the next day, I noticed several things. All of the pictures taken at the higher ISO values were a bit grainy unless there were a lot of dark areas in the image anyway. However, when I set my ISO to 12800, my shutter speeds were quicker as would be expected and therefore, I had sharper images. I also noticed that even though it was rather dark, there was still quite a bit of detail in the non-black areas and the lights were colorful and not blown out. The images with the higher ISO values were better than I expected.

Being the curious person that I am, I decided to do an experiment with my camera and the effects of bracketing in the different modes. I set up a low light object on a black background. I took a series of bracketed photographs in each of the modes that I primarily use: Program, Av, Tv, Manual & Full Auto(sometimes). In each of the series, I took three bracketed shots with the ISO set to Auto and three more with the ISO set to 200. **Here is what I found:**

When my camera was set to Auto ISO, the aperture and shutter speed did not change in any of the modes. Only the ISO value changed in order to get the bracketed images.

When I set my camera ISO to 200, things changed. In Program & Aperture modes, the aperture & ISO did not change. Only the Shutter Speed changed. In Tv/Shutter priority mode, the Shutter Speed and ISO did not change but the Aperture changed by 1 stop for each shot.

In Manual mode, if the ISO was set to Auto, the three bracketed shots had different ISO values while the aperture and shutter speeds remained the same. If I set the ISO to a value, then I got three images with the same settings. The only way to get three bracketed images in full manual mode is for the photographer to change the setting between each of the shots – very tedious but it can be done.

In Full Automatic mode, there is no bracketing on my camera so there was only one shot. Because of this, I rarely use that mode unless the situation requires it.

What can we gather from all of this? During bracketing, it seemed to me like the camera is set to change first ISO, then Shutter Speed and finally Aperture depending on the auto and/or mode settings. It seems that the last thing the camera is set to change is the Aperture.

There is only one time when the camera will change the Aperture when bracketing and that is in Tv/Shutter priority mode with the ISO set to a value. This setup could be used during macro shooting specifically to get the blurred backgrounds we are all so fond of.

Now, back to my shots from the zoo. They all came out much better than I thought they would. The image on the front page is one of those images. It was taken with an ISO of 12800.

However, I do remember wondering what the ducks in the lake thought of all of those flashing lights not to mention the loud music!

*Donna*

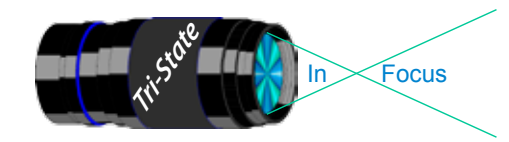

## **Something to Photograph when you cannot get outside…**

*This information recently came to me via e-mail from PSA. The project sounded intriguing and I thought some members who are not PSA members might be interested in doing this for your own benefit. You would not be able to upload your image to the PSA gallery unless you are a PSA member.*

*This would be great if you want something to photograph during the winter months and cannot get out. You could easily incorporate some of these topics into our monthly Pictorial topics. Enjoy!*

#### *Donna*

#### **A Photo Project for all PSA Members**

Are there times you just don't feel like picking up your camera? Are you worn out from all of the tours during the annual Conference and don't even want to think about taking another picture for a while? Maybe the weather out there just isn't good? Or maybe, you just can't find a good subject.

How successful would a concert pianist or a long distance runner be if they didn't practice daily. Do you think your skills remain sharpened if you put your camera on a shelf to collect dust? Not only are you losing some of your technical sharpness, but also it is easy to forget some of the workflow that you use to process your images.

A 365-photo-a-day project can be a tool you might use to practice daily. This project is how you discipline yourself to use your camera daily by giving yourself an assignment a day.

Your interpretation can be very simple such as the illustrations shown for the assignment of *Stripes* or as complicated *Forks and Spoon* taken for Utensils. If you miss a day, you can do it the next day if you want, or just skip it and move on to the current day's assignment. If you get behind, don't try to make up the days you have missed, move on to the next day and continue from there. The only "rule" is not to go to your archives.

How about making this a New Year's resolution that can be fun. Here is a suggested assignment list for you to use. More information can be obtained on the PSA website, under the PSA Gallery page.

Dennis Hirning, APSA, MPSA /365-Day Gallery Director

*The Daily Topics list is on the next page - Ed.*

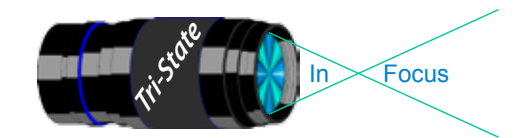

# **PSA Daily Topics List for January & February**

#### **January**

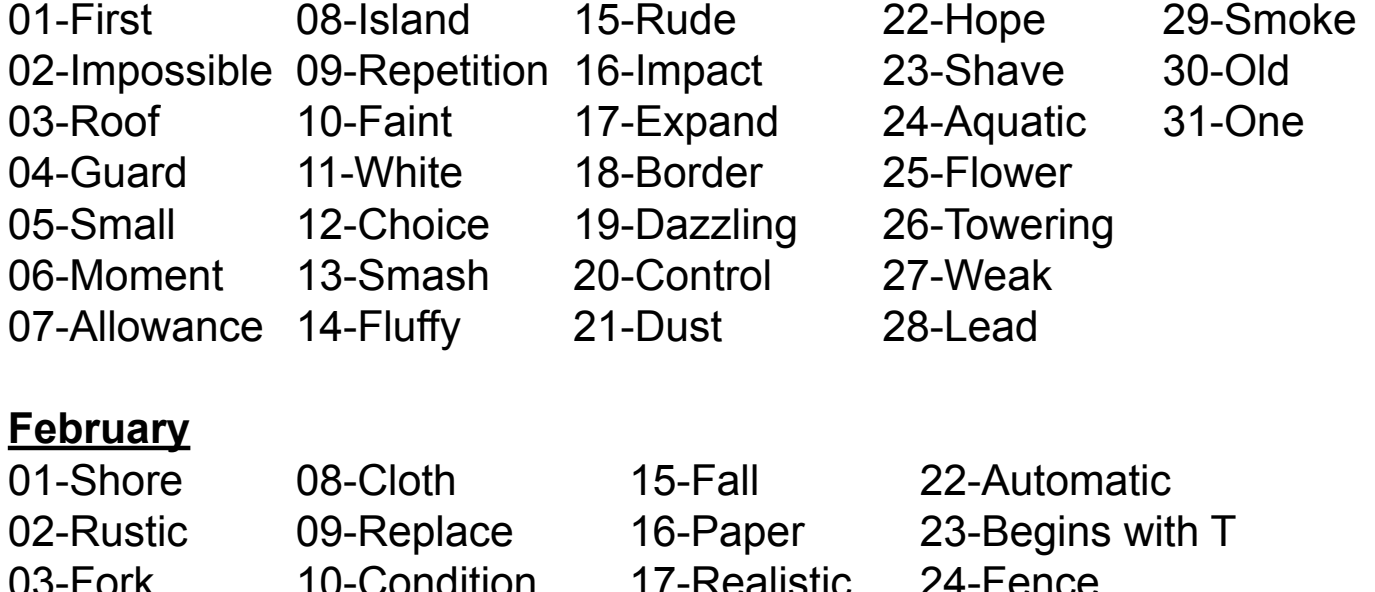

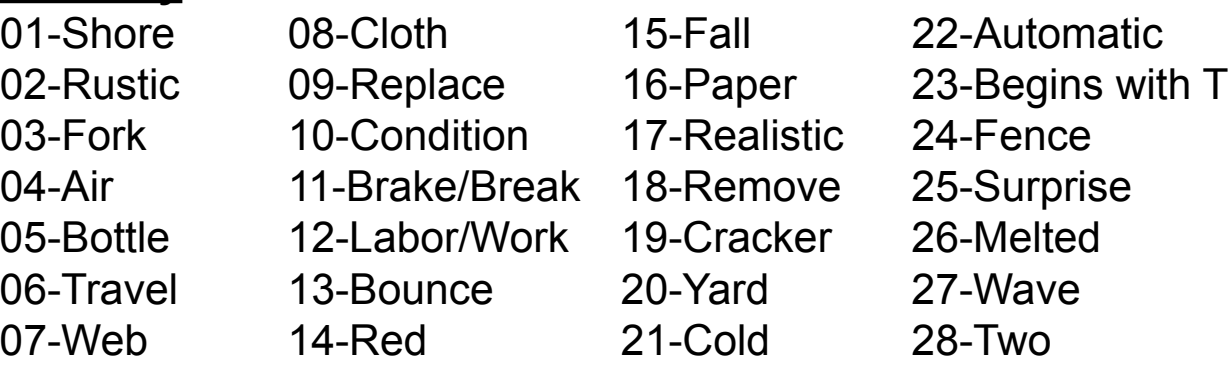

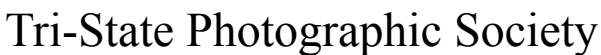

In www.tristatephotographicsociety.com

Volume 22, Issue #1, Jan. 2015

#### **How to Prepare An Image For Pdi Display.**

Many people have asked over and over again "How do I make my image ready for PDI competition?" This is a a description of how I do it which seems to be successful for me.

Tri<sup>cke</sup> Tries In Focus

We all have our favorite way of processing our images - from shooting jpegs to shooting in raw files and making some adjustments ourselves. Note that, *if the image you took is bad, no amount of making adjustments will fix it*. That said, when we display an image, the amount of light, color & contrast falls off depending on the distance between the projector and the wall due to the light scatter in the air amongst other issues. Figure the distance between the projector and the wall, is about 10-15 feet.

On my computer with it's monitor, I prepare my image to my satisfaction. Everyone has their own way of preparing/correcting/editing their images with their favorite software. You can adjust these steps to fit the software you use. Note: Step 4 is an optional step that I use for my computer. The rest of the steps are pretty general.

- **1) Backup.** Save the image as a PSD file at full size so you can redo the entry file as needed.
- 2) Because I use layers in processing my image, I flatten the image and make sure that it still looks good.

#### **3) Resize the image.** In *Photoshop*

- 1. (image/image size), in "pixel dimensions"
- 2. set the longest side to 750 pixels.

3. The shorter size should automatically adjust to less than 750 pixels.

#### In *Photoshop Elements:*

- 1. Open the image to be re-sized
- 2. Image>Resize>Image Size

3. A box will open - The top two boxes will show the image size in pixels.

4. Change the largest size to 750.

5. If the Resample box is checked at the bottom all other adjustments will automatically adjust.

\* Review the image to make sure it looks good

- *4) (My optional step)* This next step may or may not need to be done with your image. But, I have found with my computer that if what is on my screen is already dark I may not need to do anything. Otherwise, I darken a light image by using a gamma setting of about .90. This is not much of a change but it has kept my images from looking dull and lifeless when projected.
- **5) Save as a JPG**. I save the image file as a JPG file with baseline "standard" and a quality of 12 (maximum – least amount of JPG compression). JPG files are compressed by nature – you want the least amount.

Remember - you can only open and save a Jpeg file 6 times before you notice pixelation and degradation of image quality.

For the best display, I avoid opening and saving the Jpeg file after this point. If I need to make a correction at this point, I go back to my pre-jpg file to make the correction and then resave it as a jpg.

Yes, the JPG is significantly smaller than your original file. But it is the correct size for sending to Jerry Fritsch for your competition entry.

**6) Review your image at 100%.** Photoshop Hint: Double click the magnifying glass in the tool bar to get 100% magnification. This is what will be displayed.

After following this procedure, you have a file that should be ready for PDI display. Send it as an attachment with title to **tristatepdi@yahoo.com** by Thursday Midnight before the Friday meeting.*(Note you can send attachments to this e-mail but not the Listserv.)*

I hope this helps everyone with the process. If you have any questions, feel free to ask. *Donna*

*Thanks for Bob Ihrig for the Photoshop Elements instructions.*

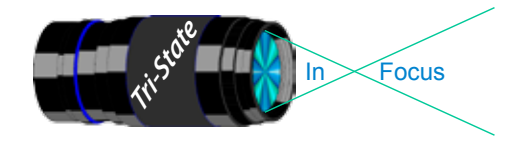

 Volume 22, Issue #1, Jan. 2015 In www.tristatephotographicsociety.com

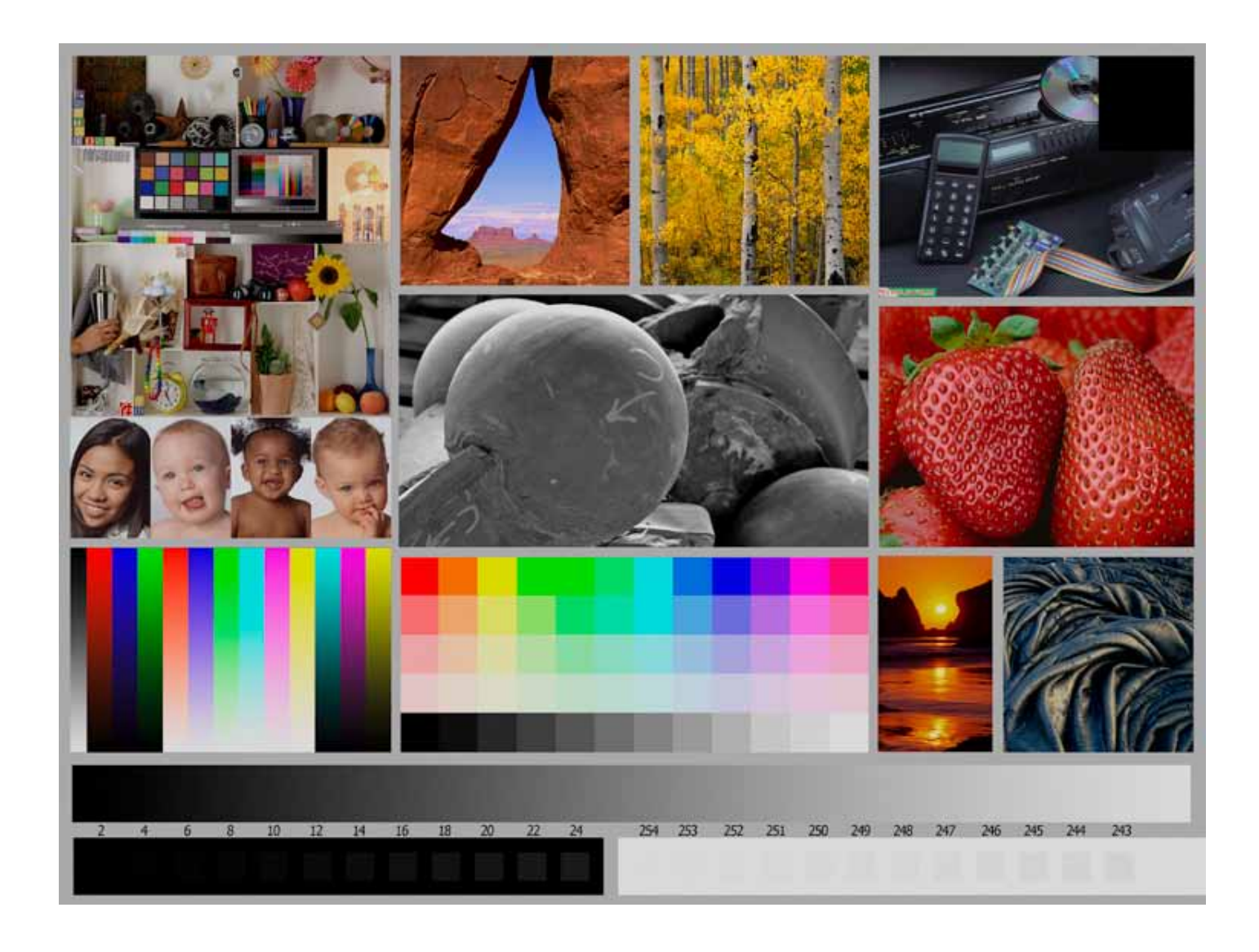

This is the image used to calibrate the Projector for PDI images. *(Note - do not use this image in the newsletter as it has been enlarged and therefore degraded.)* The file of this image is located on our website at http://www.tristatephotographicsociety.com/Documents/TristateProjector.jpg Once the image is open, right click on the image and choose "save image as" to save to the directory/folder where you want to keep the image. For any other questions, see Jerry Fritsch or Bob Ihrig.

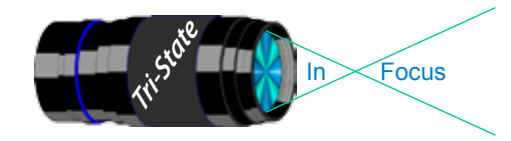

In www.tristatephotographicsociety.com

Volume 22, Issue #1, Jan. 2015

## December Pictorial - Open - Long Exposure

#### Slides - Accomplished

- 1 Jones, Margaret Meigs Falls
- 2 Jones, Richard Suspension Bridge

- 1 Haakenson, BryanMorris Island Lighthouse
- 2 Smith , Randy Three Candles
- 3 Charette, Nee Restaurant Reflections

- 1 Charette, Nelson Cincinnati Fireworks
- 2 Kraus, Mark Thirteen Second Death Scare<br>3 Everman, Wilda Quarter Second Mountain
- 3 Everman, Wilda Quarter Second Mountain Stream
- 4 Carpenter, Jerry Christmas Lights In Gatlinburg
- 5 Voelker, Dale Ash Cave, Hocking Hills 6 Thompson, Dan Carousel Kaleidoscope

#### Prints - Tyro

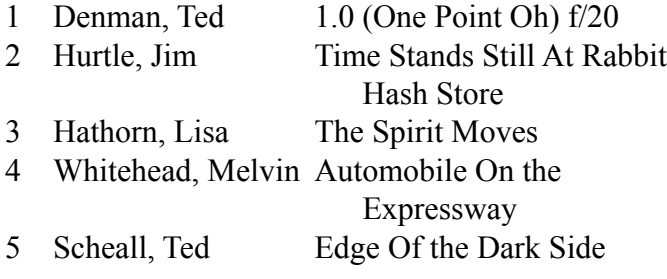

## Prints - Accomplished

 Kubler, John Rushing Water Loughry, Donna Silky Waterfall Ihrig , Bob UFO Sallee, Joy Over the Hill McBreen, Jane A Perfect Ring

# December Nature - Open - Informal

#### Slides - Accomplished

- 1 Jones, Richard Red Shouldered Hawk
- 2 Jones, Margaret Indian Leaf Butterfly

### PDI - Tyro PDI - Tyro

- 1 Haakenson, Bryan Spring At Tremont
- 2 Charette, Nee Cataract Falls In the Fall
- 3 Smith , Randy Doe In Field

## PDI - Accomplished PDI - Accomplished

- 1 Carpenter, Jerry Looking For Dinner
- 2 Kraus, Mark Swallowtail Feeding
- 3 Thompson, Dan Ice Over Stream
- 4 Charette, Nelson Hey, Mom, Smile For the Camera
- 5 Reeme, Pete Alice, Are You Down There?

#### Prints - Tyro

- 
- 1 Hathorn, Lisa The Leaf In the Grass
- 2 Denman, Ted Nature's Pallette

# **Prints - Accomplished**<br>1 Kubler John Reflections

1 Kubler, John 2 Sallee, Joy Eagle Eye 3 Deering, John When Ya See Me Comin, Better Step Aside 4 McBreen, Jane Waterfall 5 Deering, Ann I Ran Into a Brick Wall

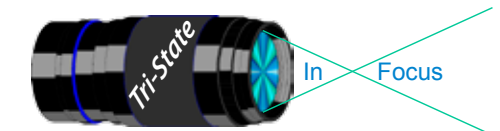

In www.tristatephotographicsociety.com

Volume 22, Issue #1, Jan. 2015

# **TRISTATE PHOTOGRAPHIC SOCIETY COMPETITION CATEGORIES - 2015**

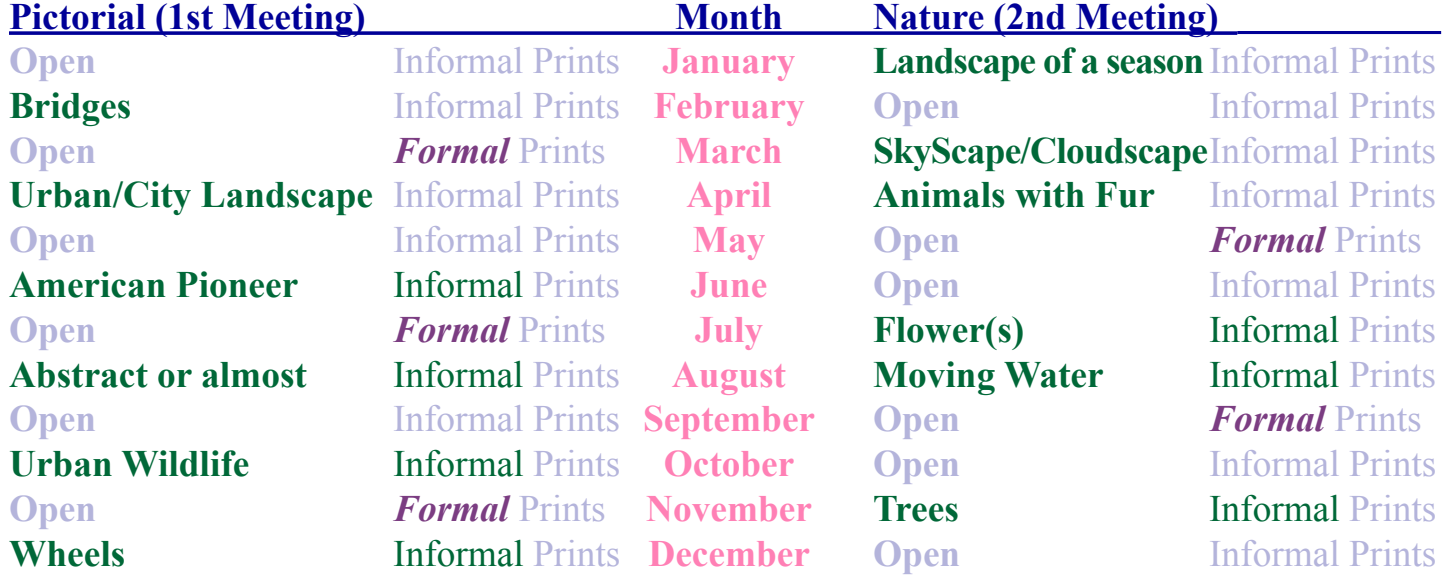

*Reminder:*

For PDI (Projected Digital Image) *Limit 1 print for Competitions. A Formal print is Matted only - no Frames and no thicker than 1/4 inch. An informal print must be no thicker than 1/8th of an inch. Additional print(s) will be for Display and Discussion.*

If you would like to participate in the **P**rojected **D**igital **I**mages competitions you can email them to **tristatepdi@yahoo.com** up through the Thursday Midnight before each Friday meeting. They should be JPEG format (.JPG file type) with the longest side having 750 pixels or less.

You can re-size the images in your digital processing software, usually under Image, then Image Size. Change the scale to pixels (not inches or cm), and modify the longest side (height or width)

to 750. The other dimension should automatically adjust.

If you don't know how to adjust the size, or can't, feel free to email the image to **tristatepdi@yahoo. com**. The size of image will be adjusted. For best color results, your JPEG image should also use a sRGB color profile.

Please include your name, the image title, and if you are competing in Tyro or Advanced categories in the e-mail.

The file used to Calibrate the Projector for PDI images is located on our website at http://www.tristatephotographicsociety.com/Documents/TristateProjector.jpg Once the image is open, right click on the image and choose "save image as" to save to the directory/folder where you want to keep the image.

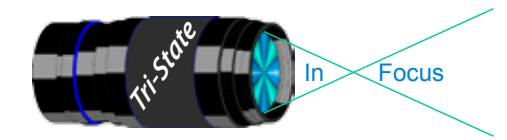

# **Topics for 2015 with Descriptions**

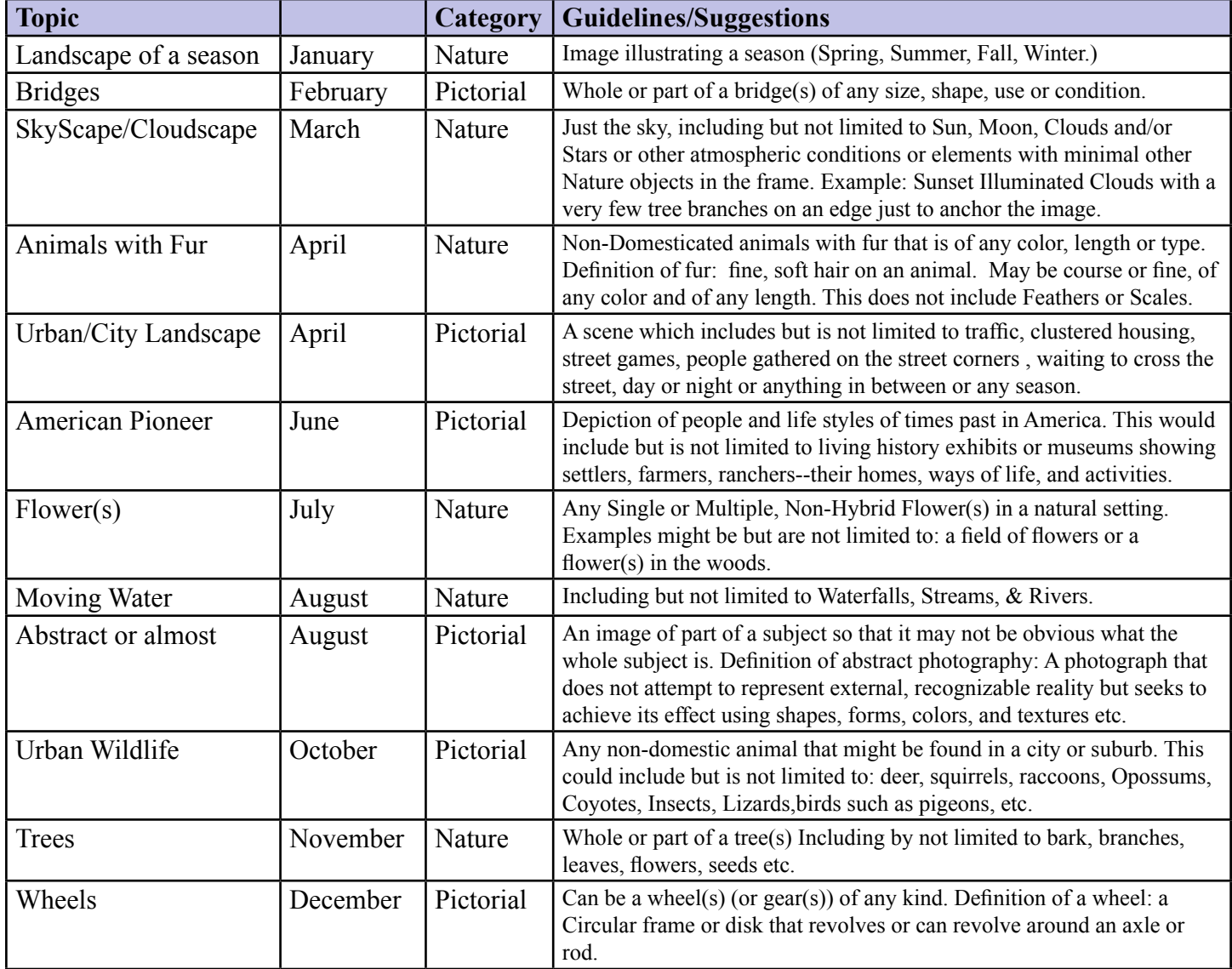

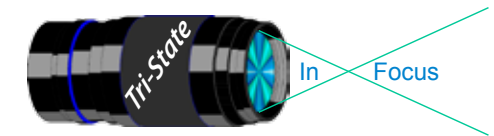

In www.tristatephotographicsociety.com

Volume 22, Issue #1, Jan. 2015

#### **January 2015 Meeting Dates:**

Friday, Jan. 02, 2015 - Pictorial - 1st Friday Campbell County Extension Service Office. Time: 7:00 pm

Friday Jan. 16, 2015 - Nature - 3rd Friday Campbell County Extension Service Office. Time: 7:00 pm

### **February 2015 Meeting Dates:**

Friday, Feb. 06, 2015 - Pictorial - 1st Friday Campbell County Extension Service Office. Time: 7:00 pm

Friday Feb. 27, 2015 - Nature - **4th** Friday *(Note 4th Friday due to a conflict at the Center)* Campbell County Extension Service Office. Time: 7:00 pm

## *Editor's Note:*

*Deadline for the Next Issue is Monday, February 2, 2015.* 

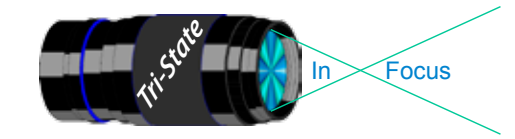

Volume 22, Issue #1, Jan. 2015

#### **Website:**

http://www.tristatephotographicsociety.com/

#### **Facebook:**

https://www.facebook.com/tristatephotographic

#### **PSA:**

http://www.psa-photo.org/

#### ್ ಪ್ರಸ್ತುತ್ವ ಪ್ರಸ .<br>.<br>.<br>.<br>. **E-mail Address Change Reminder.** If you change your e-mail address there are lots of people to notify, and it is easy to forget someone who needs to know your new address. Remember to let Bob Ihrig ( rdihrig@fuse.net ) know of any address change so he can update this on the ListServ. Please put "Tri-State" in the subject box.

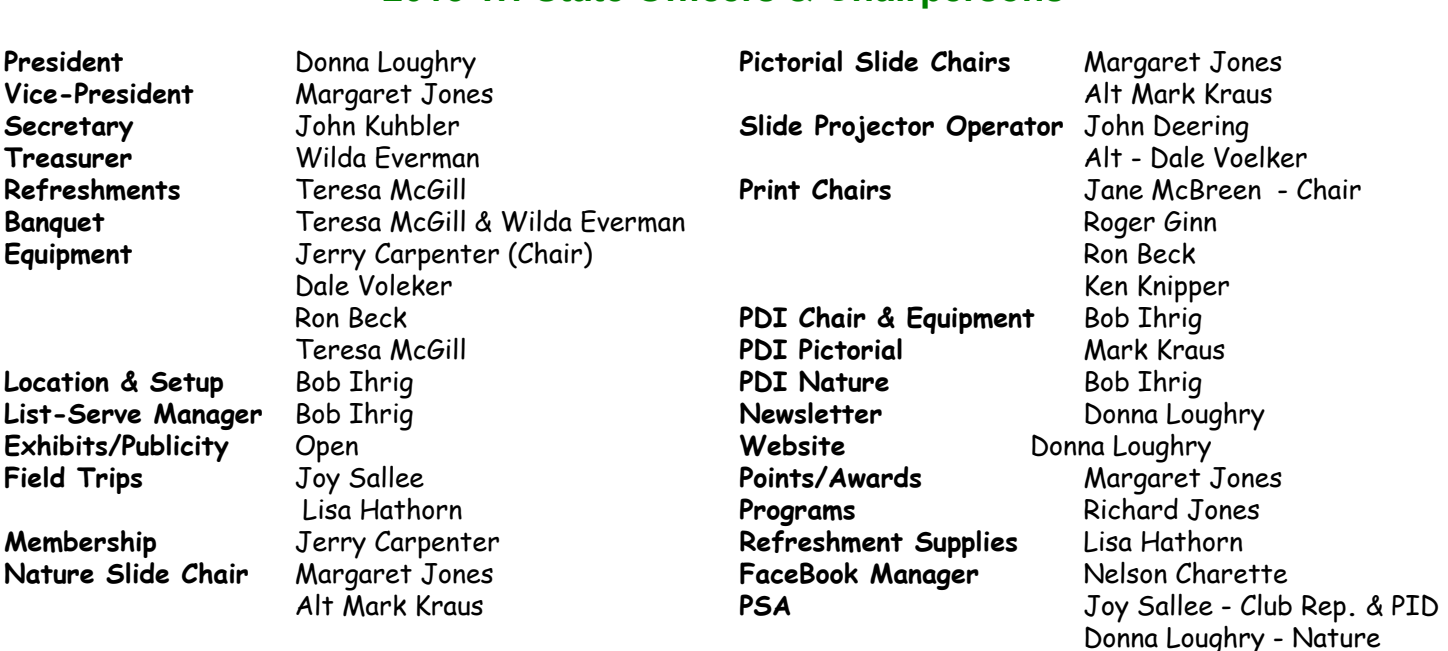

#### **2015 Tri-State Officers & Chairpersons**